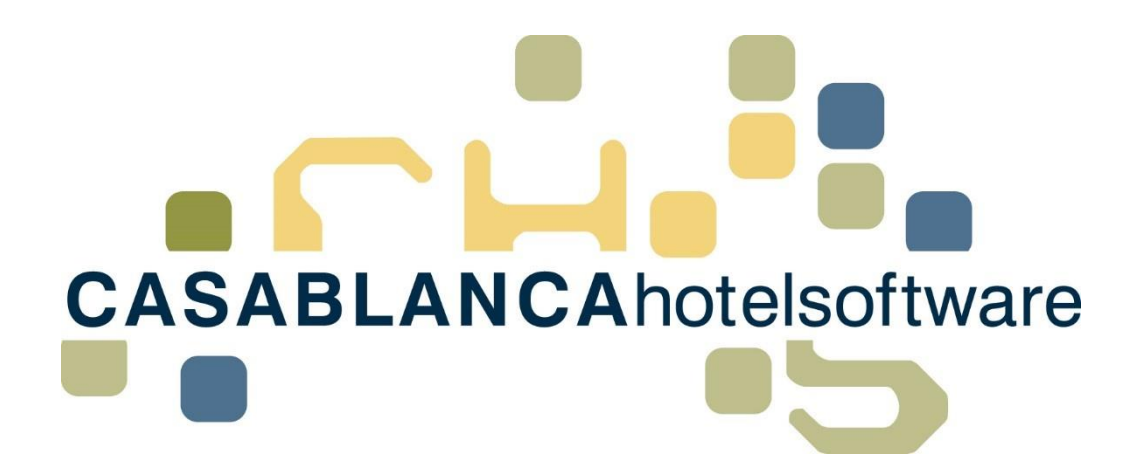

# BESCHREIBUNG Check-Out

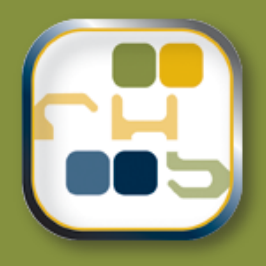

# Casablanca Hotelsoftware **Check-Out**

(Letzte Aktualisierung: 21.02.2017)

## 1 Inhaltsverzeichnis

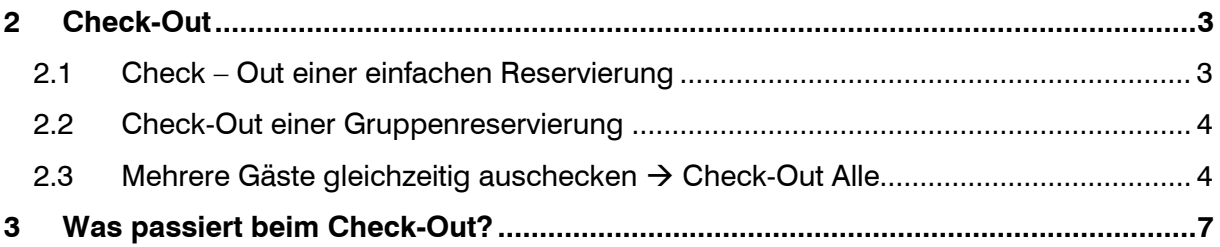

**CASABLANCA**hotelsoftware gmbh - Öde 58 - 6491 Schönwies - Tirol - Austria T +43 (0) 5418 5622 - F +43 (0) 5418 5622 17 - info@casablanca.at - www.casablanca.at

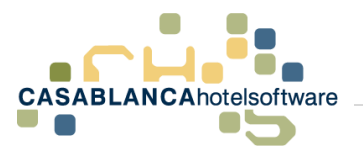

## <span id="page-2-0"></span>2 Check-Out

Sobald der Gast abreist, kann der Gast ausgecheckt werden. Hier gibt es drei Möglichkeiten, den Check-Out durchzuführen.

#### <span id="page-2-1"></span>2.1 Check – Out einer einfachen Reservierung

Falls eine einzelne Reservierung ausgecheckt wird, wählen wir die Reservierung mit der rechten Maustaste aus und klicken auf "Check-Out".

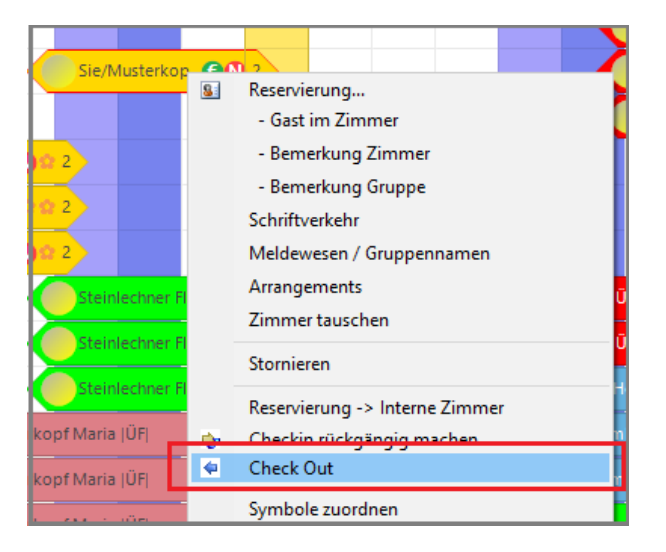

Falls sich auf dem Konto noch ein offener Saldo befinden, wir der Gast automatisch in die Debitoren übernommen.

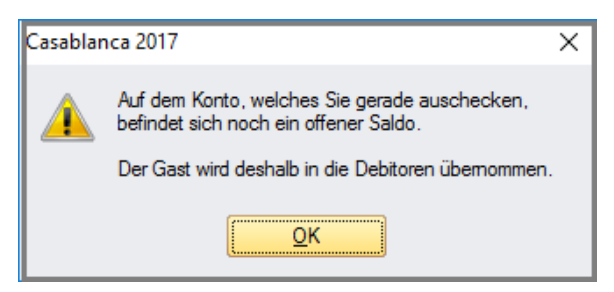

Somit ändert sich der Reservierungsstatus auf "Ausgecheckt". Die Standardfarbe des Status ist in Casablanca dunkelblau.

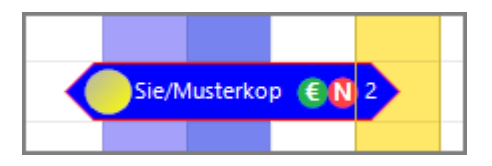

**CASABLANCA**hotelsoftware gmbh - Öde 58 - 6491 Schönwies - Tirol - Austria  $T + 43$  (0) 5418 5622 - F + 43 (0) 5418 5622 17 - info@casablanca.at - www.casablanca.at

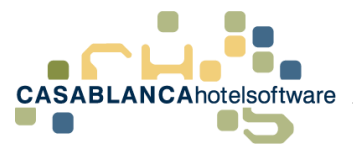

### <span id="page-3-0"></span>2.2 Check-Out einer Gruppenreservierung

Eine Gruppe kann gleichzeitig ausgecheckt werden. Dies funktioniert gleich wie der normale Check-Out → Rechtsklick auf eine Reservierung der Gruppe → "Check-Out"

Nun bekommt man die Möglichkeit auszuwählen, nur den ausgewählte Gast auszuchecken, oder die gesamte Gruppe.

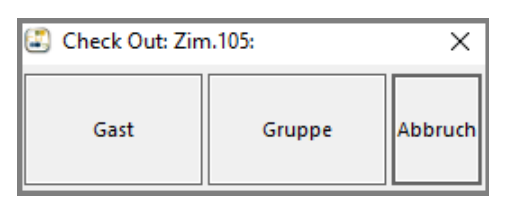

Natürlich wird der Gast, falls noch ein offener Saldo vorhanden ist, in die Debitoren übernommen.

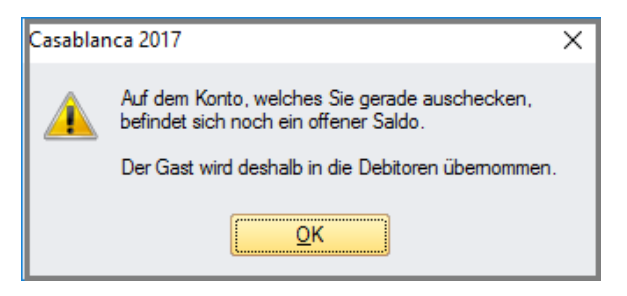

Anschließend sehen wir am Zimmerplan, dass die gesamte Gruppe ausgecheckt wurde.

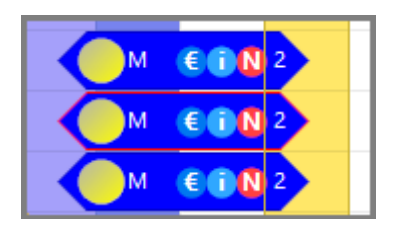

### <span id="page-3-1"></span>2.3 Mehrere Gäste gleichzeitig auschecken  $\rightarrow$  Check-Out Alle

Es können auch mehrere Gäste gleichzeitig ausgecheckt werden. Dazu klicken wir mit der rechten Maustasten auf den Tag am Zimmerplan, an dem ausgecheckt werden soll und wählen "Check Out Alle"

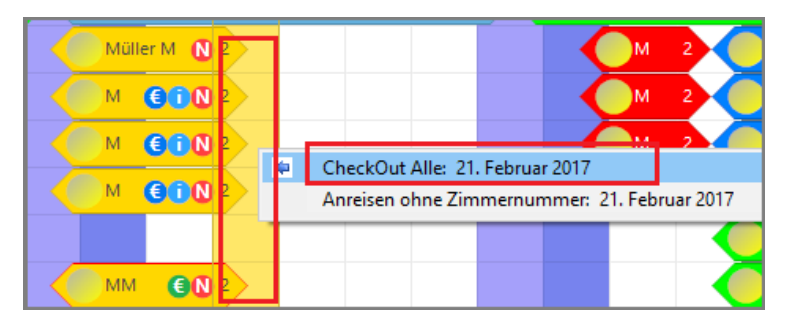

**CASABLANCA**hotelsoftware gmbh - Öde 58 - 6491 Schönwies - Tirol - Austria  $T + 43$  (0) 5418 5622 - F + 43 (0) 5418 5622 17 - info@casablanca.at - www.casablanca.at

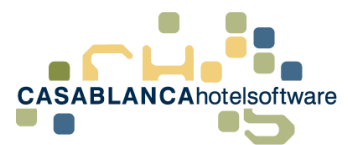

Nun öffnet sich eine neue Maske, wo alle Reservierungen bzw. Gäste, die an diesem Tag abreisen, angezeigt werden.

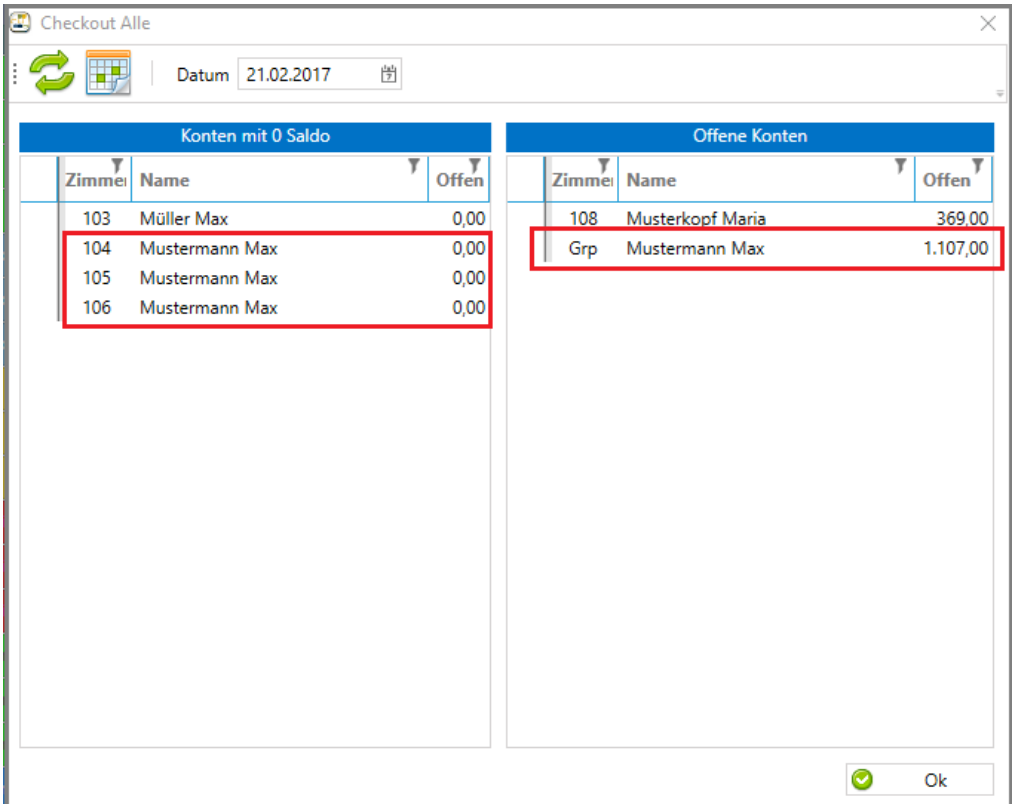

Hier werden die Konten in zwei Kategorien aufgeteilt:

- "Konten mit 0 Saldo"
- "Offene Konten".

Falls ein Gruppenkonto noch offen ist, wird es mit der Zimmernummer "Grp"(Gruppe) versehen. Dabei werden links die Zimmerkonten der Gruppe aufgeführt.

Wenn ein Zimmer mit der rechten Maustaste ausgewählt wurde, kann mit einem Rechtsklick auf das Konto gewechselt werden.

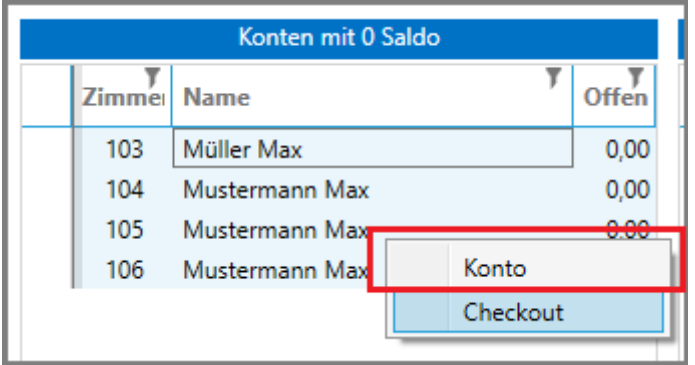

Nun können mit gehaltener linken Maustaste mehrere Zimmer einer Spalte markiert werden. Ebenso kann die "STRG" Taste gehalten werden, um mehrere Zimmer zu markieren.

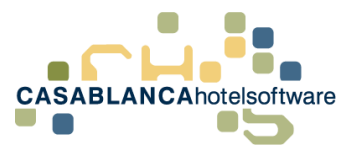

Nachdem alle Zimmer, die ausgecheckt werden sollen, markiert wurden, kann mit rechter Maustaste ein Check-Out aller markierten Zimmer durchgeführt werden.

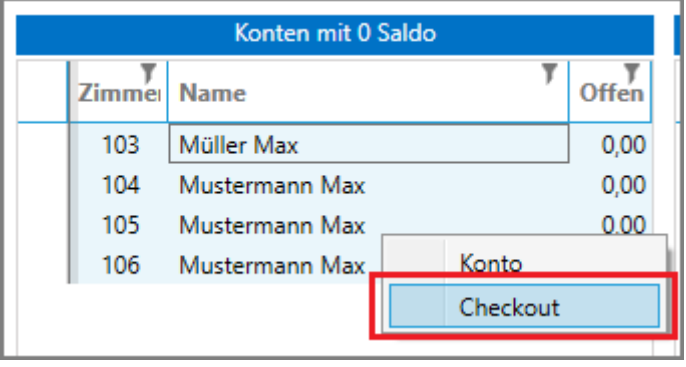

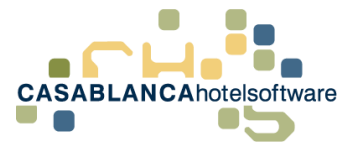

## <span id="page-6-0"></span>3 Was passiert beim Check-Out?

Beim Check-Out wird der Gast auch bei Kassa/Telefon usw. ausgecheckt und es wir in der Gästekartei ein Eintrag erstellt. Um dies ersichtlich zu machen, öffnen wir einen ausgecheckten Gast in der Gästekartei. Dazu wählen wir die Reservierung mit einem Rechtsklick aus und wählen "Gast im Zimmer".

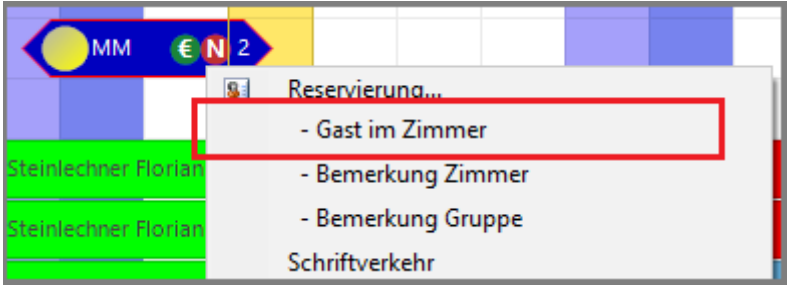

Auf der Kartei wechseln wir auf die Registerkarte "History"

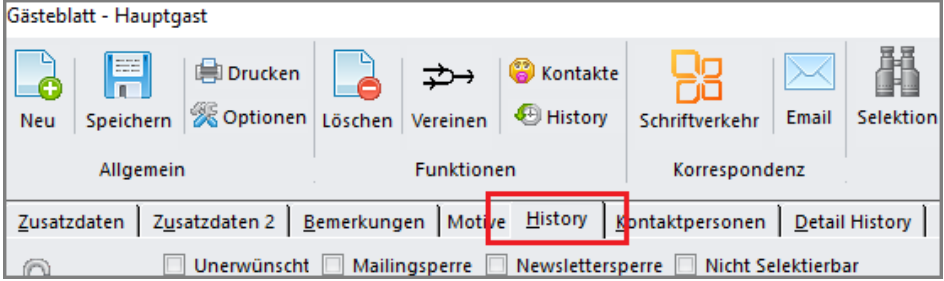

Nun sehen wir unten den Aufenthalt des Gastes. Mit der History kann man sich einen schnellen Überblick verschaffen, wie oft der Gast anwesend war und wieviel Umsatz der Gast insgesamt eingebracht hat.

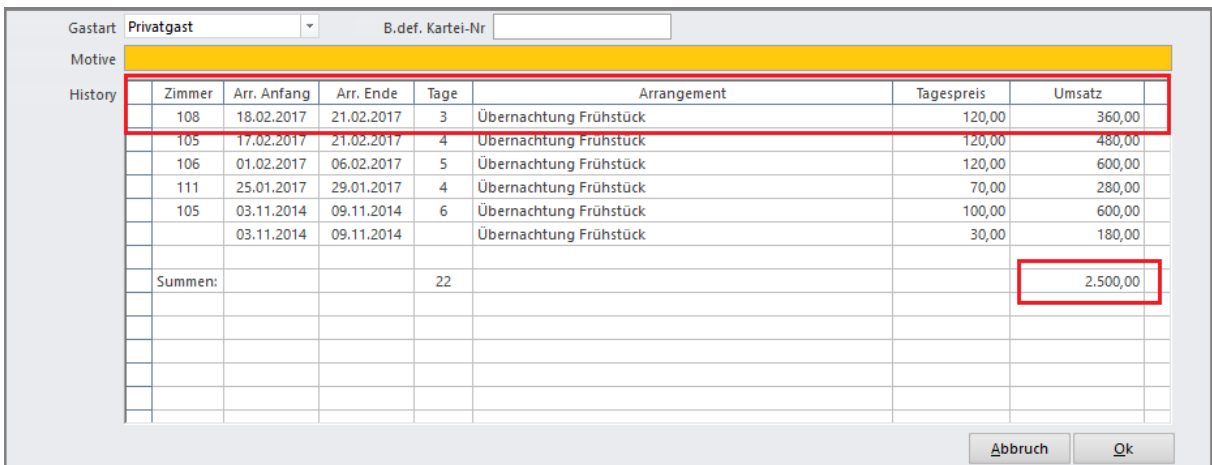

**CASABLANCA**hotelsoftware gmbh - Öde 58 - 6491 Schönwies - Tirol - Austria  $T + 43$  (0) 5418 5622 - F + 43 (0) 5418 5622 17 - info@casablanca.at - www.casablanca.at